## **Navigate360: Make an Appointment for Another User**

*The Appointment Center lets staff manage appointments at an individual location*

## **1. Open the Appointment Center**

- o From the *Staff Home* screen, click *Additional Modes* in the bottom right corner of the screen.
- o Click *Appointment Center* from the pop-up menu.

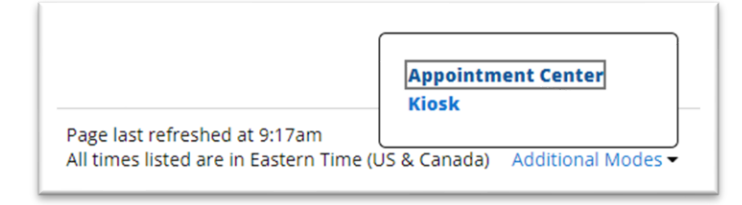

o Click the name of the location for the student's appointment.

## **2. Create an appointment for the student with the appropriate staff**

- o Enter the student name or E Number in the *Enter Student Name* search bar under the location name on the *Appointment Center* page. The click the correct student name when it appears below the search bar. An info box will appear with the student's name, E Number, and email for verification.
- o Scroll down to the row of four boxes reading *Care Unit*, *Service*, *Staff*, *Meeting Types*.

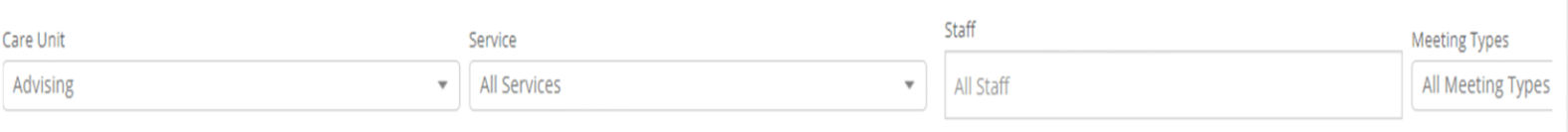

- o Click the *All Services* drop-down menu under *Services* and select the service which most closely matches the student's presenting need. If none closely match, select *General Advising Questions*.
- o Click the *All Staff* drop-down menu under *Staff* and select the name under *Assigned Staff*. If there is no assigned staff, select any name or leave this box blank.
- o Click the *All Meeting Types* drop-down menu under *Meeting Types* and select the student's

preferred meeting type – *In Person*, *Phone*, *Virtual*. Only the meeting types the staff has set in their availability will appear in the *Meeting Types* box. NOTE: The *Scheduling Grid* may fluctuate as selections are made for Service, Staff, and Meeting Types.

o Review the *Scheduling Grid* for times that the staff and student are both available.

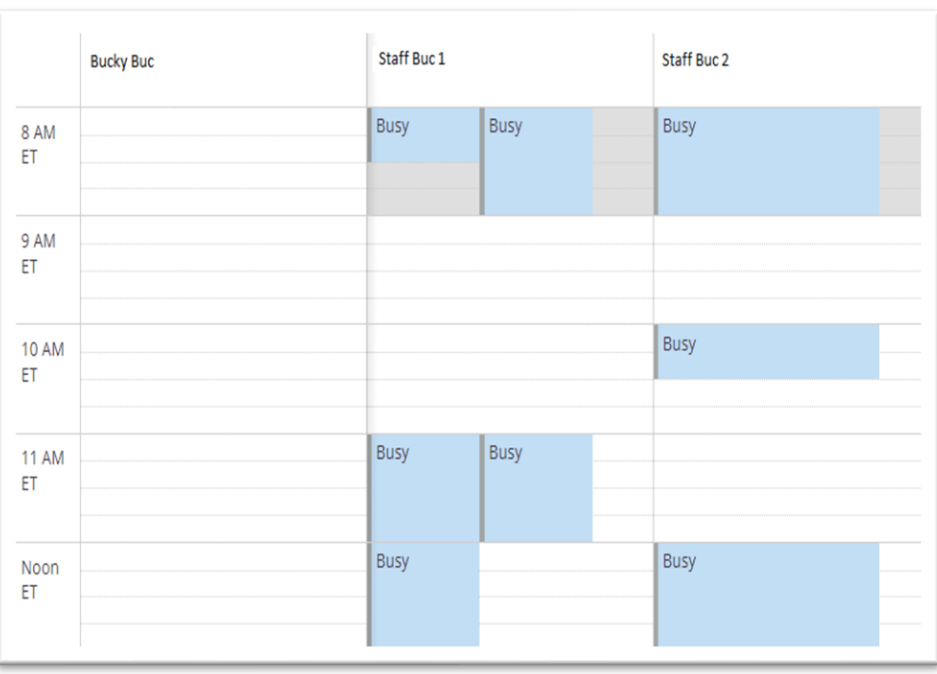

## **Navigate360: Make an Appointment for Another User**

*The Appointment Center lets staff manage appointments at an individual location*

- **NOTE:** Existing items on the staff or student calendar will be blocked as *Busy*. The first column will show the student's availability. The following columns will show staff availability in alphabetic order. The student column is frozen. A scroll bar at the bottom of the *Scheduling Grid* may be used to compare student availability to another staff availability.
- **NOTE:** You can also change the *Orientation* view of the schedule from *Vertical* to *Horizontal* on the right-hand side. Changing the Display Name from *Service* to *Attendee* will allow you to see an attendee's name under a booked appointment.

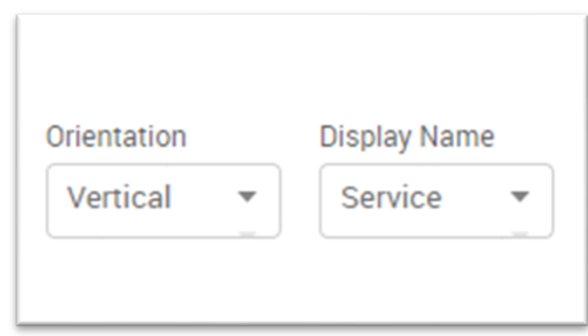

- o If needed, use the Scheduling Grid inputs to search for a specific date or time. Click inside the *Date* box to select a date from a drop-down calendar.
- o Once you have confirmed a date and time with the student, click the free space for the date and time inside the staff members' scheduling grid.
- o A *Create an Appointment* window will appear. Confirm the *Service*, *Organizer*, *Meeting Type*, *Student*, and *When* information.
- o Enter text in the *Comments* box. Include your initials and any information which may be helpful for the Advisor in preparing for the student appointment.
- o Click *Create Appointment*. A confirmation email will be generated for the student and the Advisor.

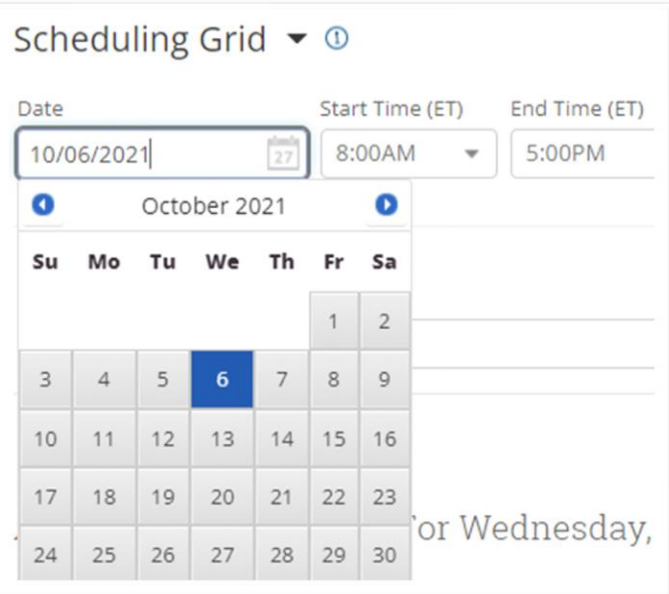